## SolidWorks CAD Modeling 101

## How do you make a 3D part/feature?

- Step 1: select a sketch plane (usually "Front", "Right, or "Top" to start out)
- Step 2: sketch a 2D shape using 2D sketch tools from the Sketch Toolbar
- Step 3: turn it into a 3D shape using a feature from the Features Toolbar

## Step 1: Sketch planes

Front, Top, and Right planes exist by default. You can add other "reference" planes.

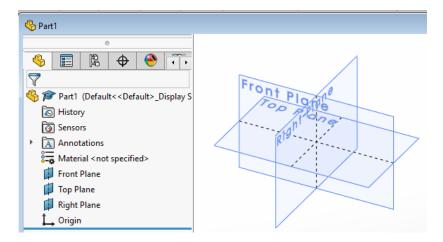

Step 2: 2D Sketch Tools

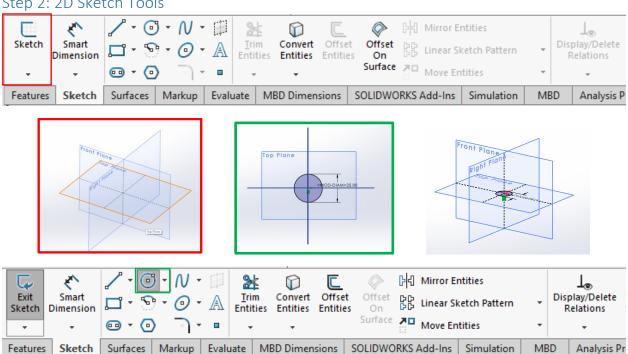

Step 3: 3D Feature Tools

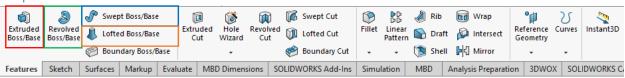

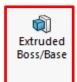

## Requires a profile.

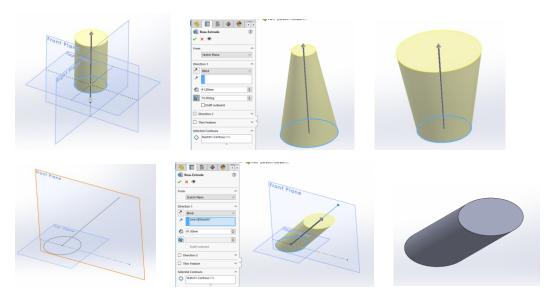

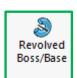

Requires a profile and an axis.

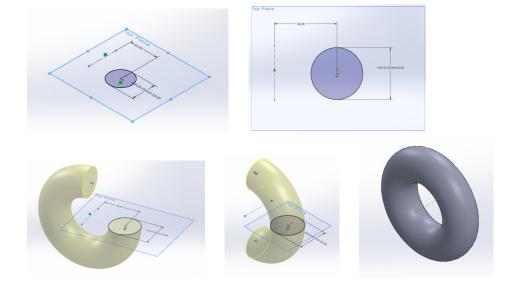

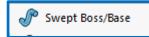

Requires a profile sketch and a path sketch.

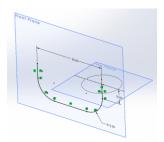

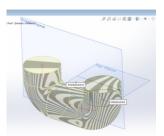

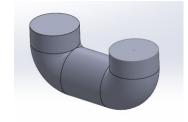

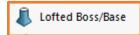

Requires at least 2 closed sketches on different planes.

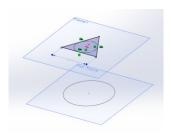

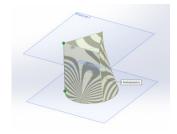

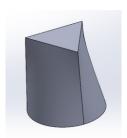

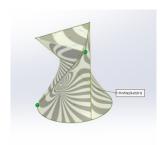

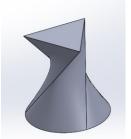